### Assemblaggio

#### **Installare la SIM card**

La SIM card contiene il vostro numero telefonico, il codice PIN, i collegamenti ai servizi esterni, la rubrica e altri importanti dettagli. Per rimuovere la cover dal corpo del telefono, esercitare una lieve pressione verso l'alto, eventualmente aiutandosi con un oggetto sottile (es. un'unghia o una carta telefonica). Le schede SIM vanno collocate nella parte posteriore del telefono, dopo aver spento quest'ultimo e rimosso la batteria. Inserite le schede SIM nei rispettivi slots con i contatti dorati rivolti verso il basso.

දිදිදි

#### **Installare la Memory card**

La scheda microSD va collocata nella parte posteriore del telefono dopo aver rimosso la batteria; il suo slot si trova in prossimità di quelli delle schede SIM. Inserite la scheda microSD card con i contatti dorati rivolti verso il basso, dopo aver sbloccato il supporto metallico spingendola in direzione "Open". Una volta completata l'operazione, bloccare di nuovo la guida metallica facendola scorrere in direzione "Lock". Vedere lo schema qui di seguito:

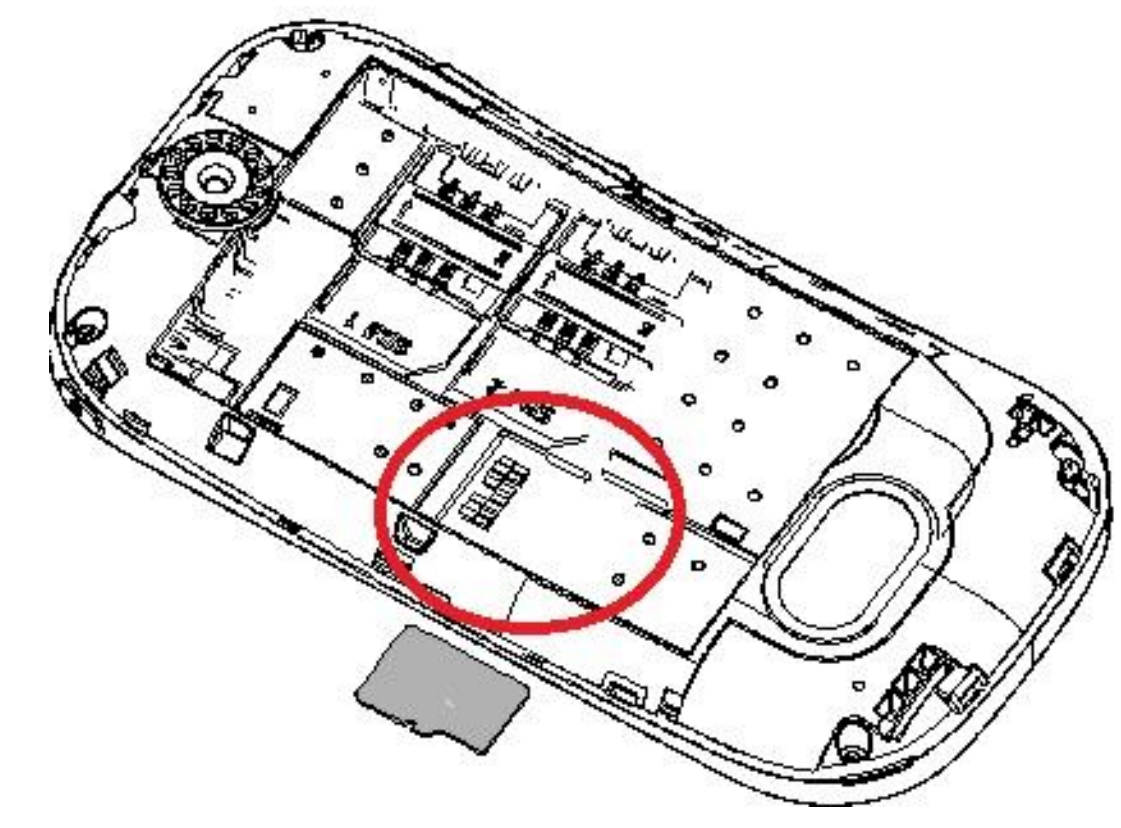

#### **Inserire la batteria**

Il vostro apparecchio è fornito con una batteria a ioni di litio ed è progettato per l'uso esclusivo di batterie e accessori originali NGM. La batteria va collocata nella parte posteriore del telefono (in basso). Allineate i contatti della batteria con i connettori all'interno dell'alloggiamento della batteria stessa, quindi far scivolare la batteria in posizione. Una volta concluse le operazioni fin qui descritte, ripristinare la cover posteriore del telefono ed esercitare leggere pressioni lungo tutto il perimetro della cover.

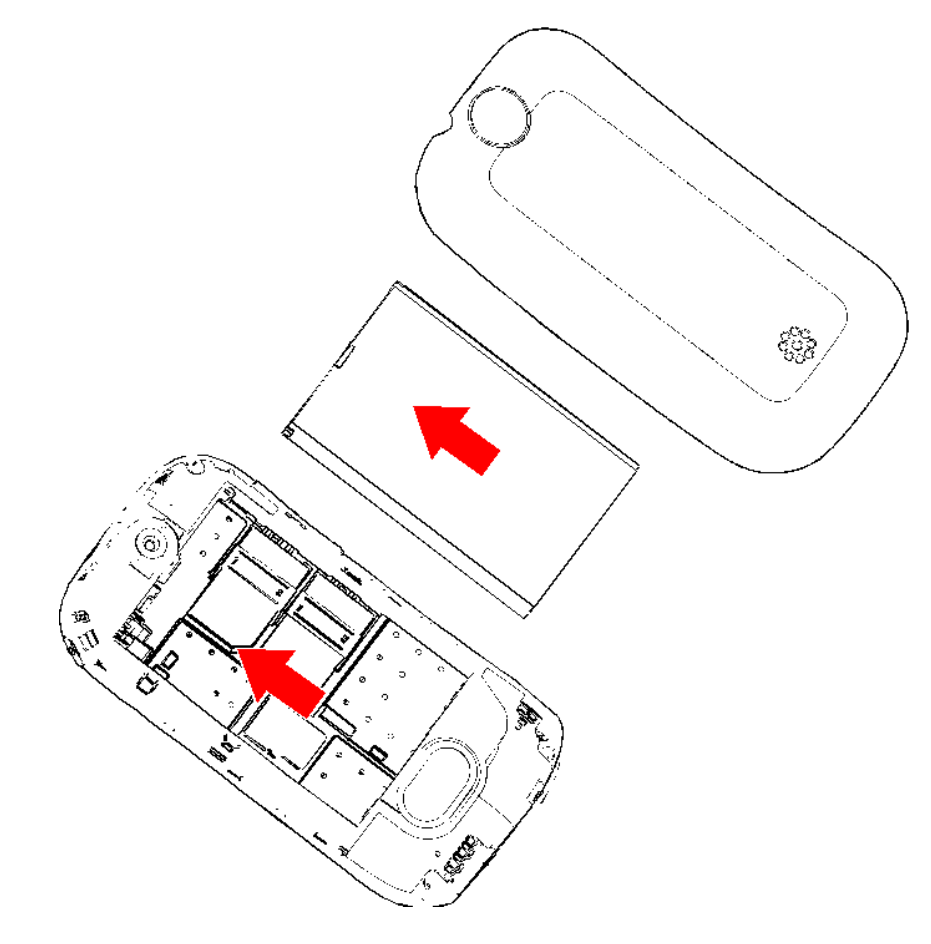

#### **Caricare la batteria**

Caricare la batteria prima di iniziare ad utilizzare l'apparecchio. Utilizzare il cavo USB in dotazione, e il connettore USB posto nella parte superiore del telefono. Connettere il dispositivo al cavo USB, quindi connettere il cavo ad una presa della rete elettrica. Vedere lo schema qui di seguito:

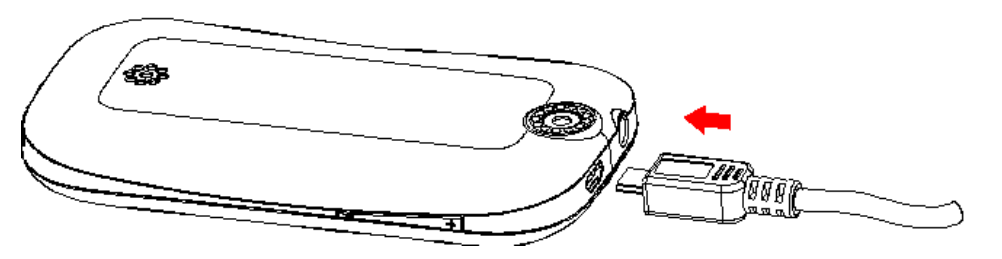

Quando la batteria è in carica, un'icona animata sullo schermo mostra lo stato di avanzamento del processo. Una volta che tutte le barre dell'icona sono riempite, la carica è completata e il telefono può essere disconnesso dalla rete.

*Note: utilizzate esclusivamente il cavo originale USB in dotazione per ricaricare il telefono. Procedere alla ricarica esclusivamente al coperto e in luoghi asciutti. Un leggero riscaldamento del telefono durante il processo di ricarica è del tutto normale. La batteria raggiungerà la sua piena efficienza funzionale solo dopo alcuni cicli completi di ricarica.*

*Attenzione: Per preservare la corretta funzionalità del prodotto e l'integrità della garanzia si raccomanda l'utilizzo di caricabatterie originali NGM.*

Le batterie non devono essere smaltite con altri rifiuti domestici al termine del loro ciclo di vita; fate sempre riferimento alle normative che regolano il loro smaltimento.

# Funzioni chiave

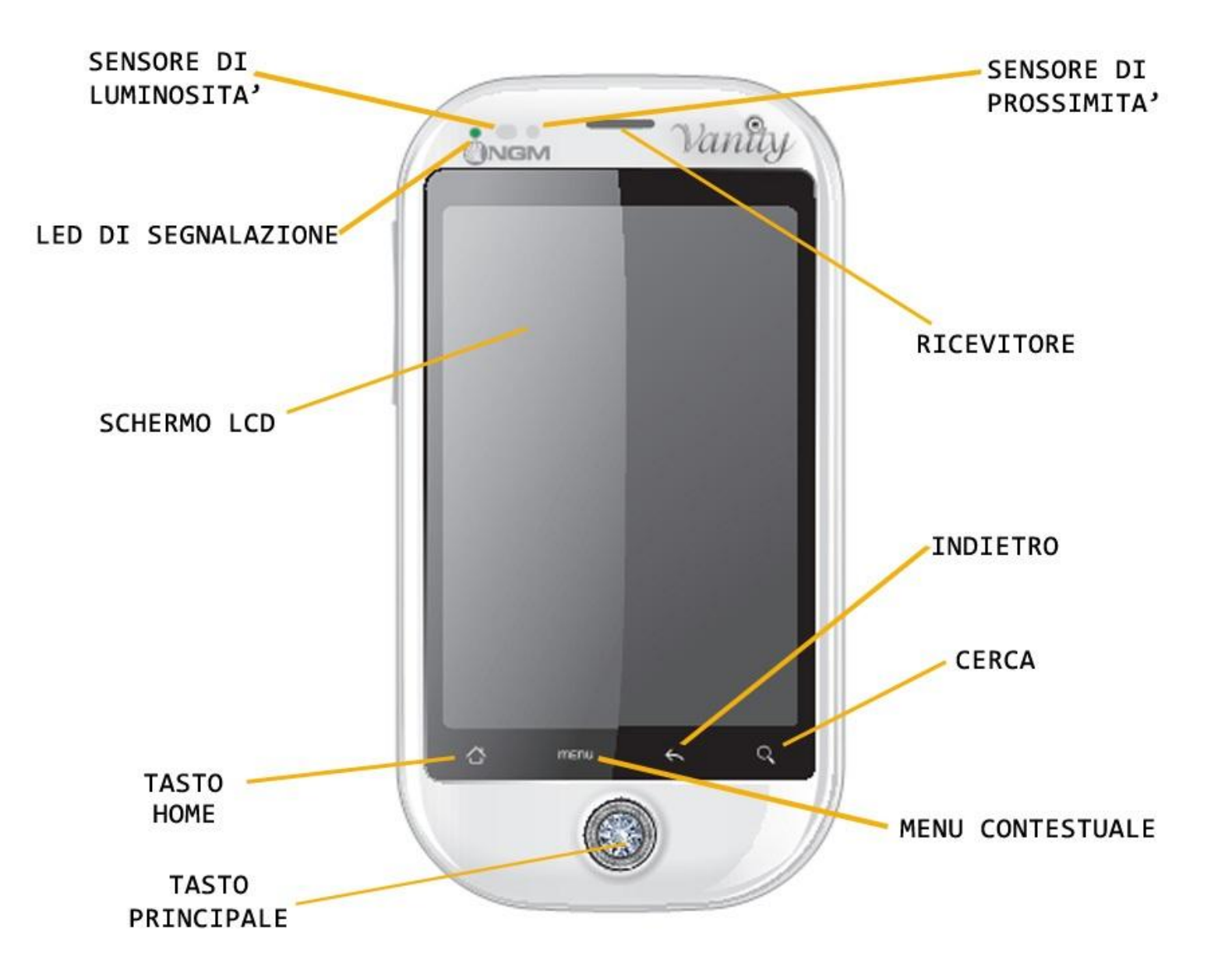

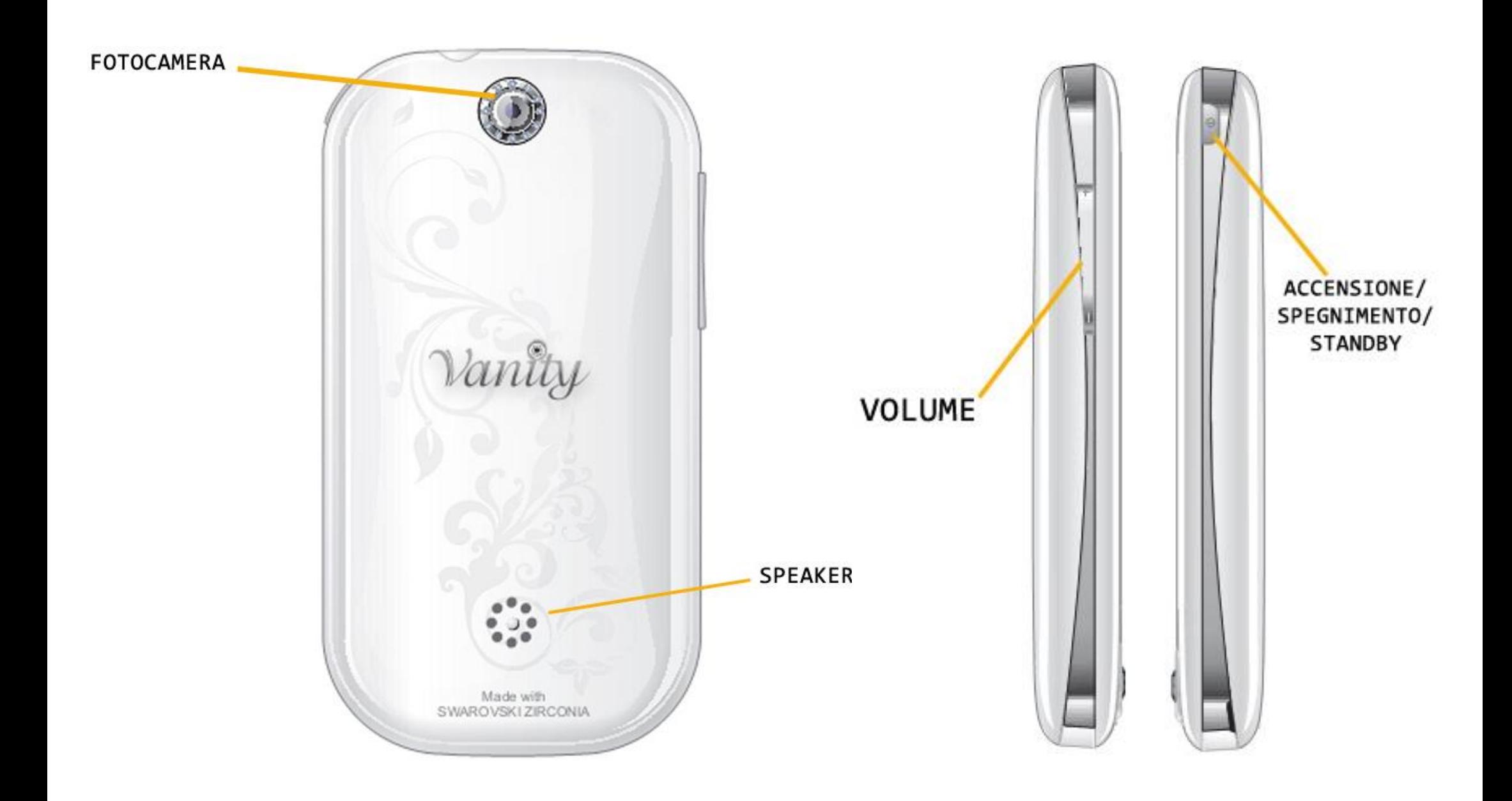

### Accensione, spegnimento e standby

Per accendere il dispositivo, tenete premuto il tasto di accensione. Se accendete il dispositivo per la prima volta, troverete alcuni utili consigli per prendere familiarità con il sistema Android™. Per spegnere il dispositivo, tenete premuto lo stesso tasto e confermare lo spegnimento selezionando Spegni. Il medesimo tasto consente anche di attivare la modalità silenziosa o la modalità aereo. Una pressione breve permette invece di passare rapidamente alla modalità di standby (schermo spento) o di tornare da questa allo schermo di standby (vedi sotto).

#### **SCHERMO DI STANDBY**

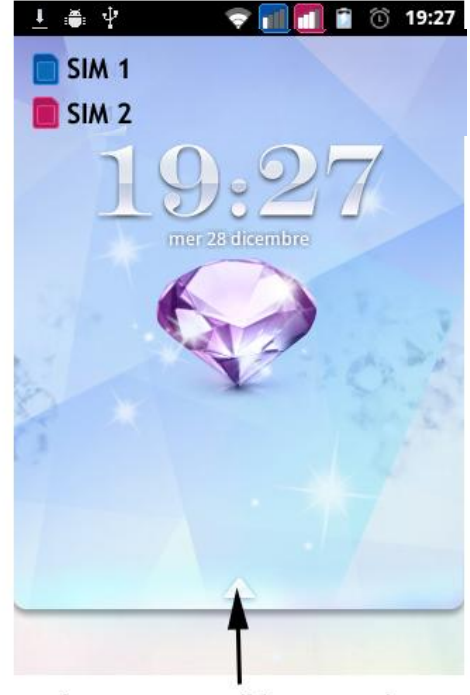

far scorrere verso l'alto per accedere allo schermo principale

### Lo schermo principale

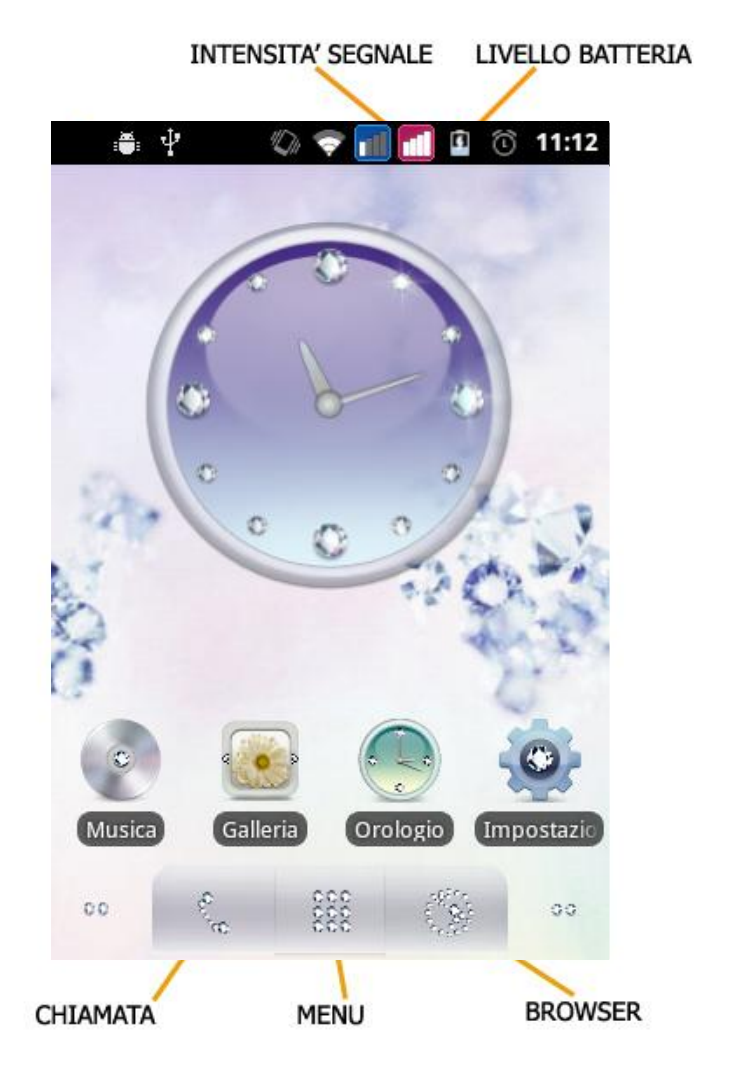

La schermata principale è il punto di partenza per l'utilizzo di tutte le applicazioni del telefono cellulare. Altre due pagine principali si trovano a destra e sinistra da quella centrale, liberamente personalizzabili con le scorciatoie delle applicazioni preferite tenendole premute nella schermata Applicazioni e collocandole a piacimento sugli schermi principali.

# Il menu principale

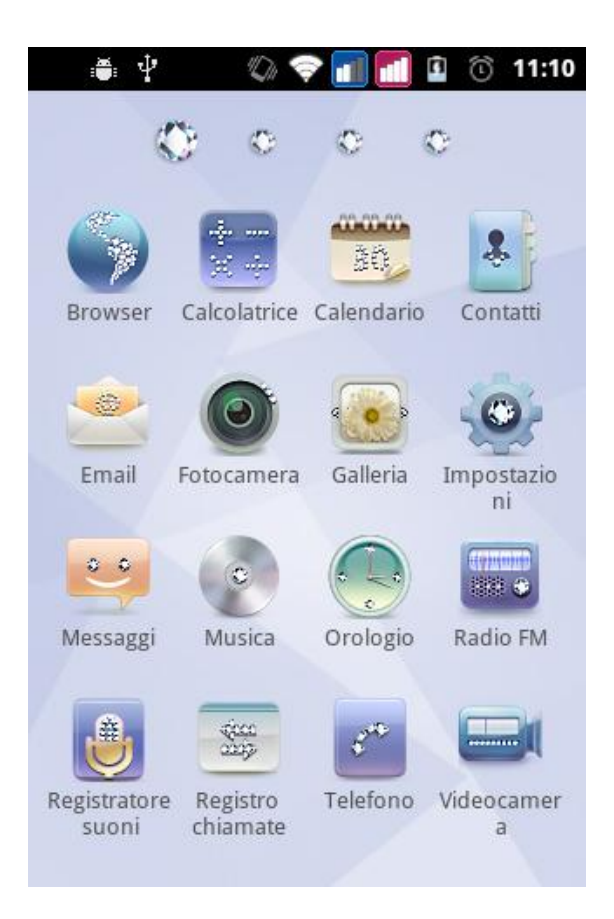

Controllate il touch screen toccandolo, tenendo premuto o trascinando un dito sullo schermo.

Selezionate un'applicazione dal menu principale o scorrete a destra fino ad un'altra schermata di applicazioni.

Il numero di gemme sopra le icone indica quante pagine di applicazioni sono installate sul dispositivo. Premere il tasto indietro per tornare alla schermata precedente; premere il tasto Home per tornare alla schermata principale.

# Gestire una chiamata

La gestione delle chiamate con il vostro Dual-SIM Android™ prevede di default la richiesta di SIM da utilizzare per chiamate e messaggi. In alternativa, si può impostare una scheda SIM come preferita. In questo caso la SIM selezionata sarà utilizzata in automatico per le chiamate. Per modificare queste impostazioni scegliere *Impostazioni > Gestione SIM > SIM predefinita*. Ai singoli contatti in rubrica può essere associata una SIM card di default selezionando *Impostazioni > Gestione SIM > Contatti e SIM*.

#### **Chiamate vocali**

- 1. Dalla schermata principale, toccare l'icona che rappresenta il telefono per aprire lo schermo di chiamata. Digitare il numero telefonico da chiamare usando la tastiera virtuale.
- 2. Selezionare la SIM card con la quale intendete effettuare la chiamata, scegliendo l'icona di sinistra (SIM1) o quella di destra (SIM2).
- 3. Per terminare la chiamata, toccare l'icona *Chiudi*.
- 4. Per rispondere ad una chiamata trascinare l'icona verde verso destra; per rifiutarla, trascinare l'icona rossa verso sinistra. Per silenziare una chiamata in arrivo, toccare brevemente il tasto **Volume** (lato sinistro).

# Gestire contatti

### **Aggiungere un nuovo contatto**

- 1. Dal menu principale, selezionare *Contatti*.
- 2. Scegliere "**+**" e selezionare la locazione dove si intende salvare il nuovo contatto (Telefono o SIM1/SIM2)
- 3. Inserire *Nome*, *Numero* ed eventuali altri dettagli (solo su Telefono) del contatto.
- 4. Confermare il salvataggio.

### **Aggiungere un nuovo contatto dal registro chiamate**

- 1. Dal menu principale, selezionare *Registro Chiamate*.
- 2. Premere a lungo sul numero che si intende salvare tra le *Chiamate perse*, *effettuate* o *ricevute* (o, semplicemente, in *Tutte*).
- 3. Scegliere *Aggiungi a contatti* e confermare se si vuole aggiungere il numero ad un contatto esistente o crearne uno nuovo.
- 4. Scegliere la posizione di archiviazione tra SIM1/SIM2, Telefono, oppure direttamente su un account web preconfigurato e confermare.

# Impostare le suonerie

### **Selezionare una suoneria**

- 1. Dal menu principale, selezionare *Impostazioni > Profili audio*.
- 2. Scegliere *Generale,* quindi selezionare *Suoneria telefono.*
- 3. Scegliere la suoneria desiderata dall'elenco.
- 4. Se si desidera impostare una suoneria personalizzata, da *Musica* selezionare il brano audio desiderato, quindi *Usa*

*come suoneria*. A questo punto il file audio sarà inserito nell'elenco delle suonerie disponibili.

*Note: è possibile utilizzare come suonerie dei file nei formati \*mid,\*wav o \*mp3. La stessa procedura è applicabile anche agli altri profili contenuti nel menu Profili Audio*

# Blocco schermo e scorciatoie

### **Bloccare lo schermo**

Dal menu principale, selezionare *Impostazioni > Protezione > Imposta blocco schermo*. Selezionare la modalità desiderata per bloccare lo schermo (*Sequenza*, *PIN* oppure *Password*) e confermare.

### **Richiamare un numero dal registro chiamate**

- 1. Dal menu principale, selezionare *Registro Chiamate* per accedere rapidamente alle ultime *Chiamate effettuate/ricevute e perse* da entrambe le SIM card.
- 2. Cliccare sull'immagine contatto (o icona Android<sup>™</sup> se al contatto non è stata associata alcuna immagine).
- 3. Selezionare l'azione che si desidera effettuare dal menu a popup appena comparso (Chiama, invia messaggio, invia email o mostra sulla mappa).
- 1. Nel caso in cui il contatto sia associato ad una SIM specifica la chiamata sarà inoltrata da questa, altrimenti sarà utilizzata la SIM preferita.

### **Attivare o disattivare rapidamente la vibrazione**

Per disattivare velocemente la suoneria per le chiamate e i messaggi è possibile tenere premuto il tasto **volume "–"** dalla schermata principale. Una volta raggiunto il volume minimo, il telefono entrerà in modalità silenziosa.

# Configurare le due SIM

#### **Escludere una delle due SIM Card**

- 1. Dal menu principale, selezionare *Impostazioni > Gestione SIM*.
- 2. Scegliere la SIM che si intende disattivare (entrambe le SIM card sono attive per default) spuntando la casella corrispondente.

#### **Impostare la SIM 3G**

In *Impostazioni > Wireless e reti > Reti mobili > Servizio 3G* si può definire su quale SIM attivare il servizio 3G. Se non si ha bisogno del servizio 3G, è consigliabile disattivare la funzione scegliendo *Disattivare* per risparmiare risorse.

### Inserire testo

#### **Inserimento testo con il metodo Android™**

Il metodo di inserimento impostato per default nel telefono è quello della tastiera Android™. Il metodo di scrittura Android è un sistema avanzato per l'inserimento predittivo di testo; quando si scrivono messaggi SMS, tale modalità prevede la parola che si sta digitando, cambiandola ad ogni pressione dei tasti. Altre caratteristiche chiave di questa modalità sono:

- o Correzione scrittura: le parole errate vengono corrette mentre si scrive
- o Correzione errori "Sloppy-Type": gli errori di digitazione vengono corretti mentre si scrive
- o Completamento parole: la parola digitata viene automaticamente completata
- o Interpretazione di abbreviazioni
- o Inserimento automatico della punteggiatura

Per cambiare i parametri di inserimento del testo con Tastiera Android™, selezionare *Impostazioni > Lingua e tastiera > Tastiera Android*.

## Inviare e leggere messaggi

#### **Inviare SMS e MMS**

- 1. Dal menu principale, scegliere *Messaggi > Scrivi nuovo messaggio* per accedere alla schermata di inserimento testo.
- 2. Digitare le prime lettere di un nome nel campo destinatario per ricercare un contatto, oppure selezionare l'icona in alto a destra per aggiungere più destinatari contemporaneamente.
- 3. Inserire il testo usando la tastiera virtuale Android™. A messaggio completato, premere il tasto **Invia**.
- 4. Aprire il menu contestuale e selezionare **Allega** per includere allegati multimediali (il messaggio sarà convertito in MMS)
- 5. Scegliere se inviare il messaggio da *SIM1* oppure da *SIM2* tramite il tasto dedicato*.*

# **Connettività**

Il sistema Android™ richiede una connessione dati attiva. Se non previsto in abbonamento, il traffico dati implica dei costi, si consiglia quindi di configurare l'accesso ad internet tramite WiFi. Per abilitare il traffico dati sulla SIM, andare in **Impostazioni > Gestione SIM > Connessione dati.**

### **Connettersi a Internet con la funzione Wi-Fi**

Potete collegarvi alla rete wireless utilizzando la funzione Wi-Fi. Per attivarla, dal menu principale scegliere *Impostazioni > Wireless e reti > Wi-Fi* e attivare. Per configurare il Wi-Fi e gestire i punti di accesso wireless, servirsi della funzione *Impostazioni Wi-Fi*. Attenetevi a tutte le avvertenze e le indicazioni specificate dal personale autorizzato quando vi trovate in aree in cui l'uso dei dispositivi wireless è limitato, come sugli aeroplani e negli ospedali. Passate alla Modalità offline quando dovete utilizzare solo i servizi che non richiedono l'accesso alla rete.

## Account Google

Le applicazioni principali del sistema Android™ utilizzano i servizi offerti dall'account Google, ed è per questo necessario accedere o creare un account. Le applicazioni che necessitano tale servizio sono:

- o Contatti (Sincronizzazione con rubrica Gmail)
- o Calendario (Sincronizzazione con calendario Gmail)
- o Gmail (Sincronizzazione posta elettronica)
- o Gmaps (Utilizzo informazioni personali e preferiti)
- o Gtalk (Instant Messaging by Google)
- o Latitude (Condivisione della posizione)
- o Market (Permette anche la gestione via web)

# Navigare nel web

#### **Connettersi a Internet**

Dal menu principale, scegliere *Browser*. Verrà avviato il browser Android™ di default. Digitare l'URL nella barra degli indirizzi per avviare la navigazione.

#### **Email**

Grazie alla sincronizzazione con l'account **Gmail**™, la gestione della posta elettronica risulta facile ed il download della posta è automatico. Se si desidera utilizzare un provider di servizi di posta differente, si dovrà configurare un account nell'applicazione **Email** nel Menu principale**.**

# Usare il Bluetooth

#### **Connettersi ad un dispositivo Bluetooth**

- 1. Accendere il dispositivo Bluetooth™ al quale si desidera collegarsi. Riferirsi eventualmente alla documentazione del dispositivo.
- 2. Dal menu principale, scegliere *Impostazioni > Wireless e reti*.
- 3. Attivare il Bluetooth.
- 4. Scegliere *Impostazioni Bluetooth* per avviare automaticamente la ricerca di dispositivi Bluetooth.
- 5. Tra i dispositivi rilevati, selezionare il nome del dispositivo da associare. Il telefono tenterà di associarsi al dispositivo, eventualmente verrà richiesto un codice di associazione.

# Utilizzare l'Android Market<sup>™</sup>

L'Android Market™ è un emporio di software online sviluppato da Google per i dispositivi Android™. L'applicazione denominata "*Market*" è preinstallata sul telefono e permette agli utenti di cercare e scaricare le applicazioni pubblicate da sviluppatori di terze parti, ospitate sull'Android Market™. Gli utenti possono anche cercare e leggere informazioni dettagliate su ogni applicazione dal sito web dell'Android Market.

## Scelte rapide

#### **Pannello di notifica**

Per aprire il pannello di notifica, toccate l'area delle icone nella parte alta dello schermo e trascinate il dito in basso. Per nascondere il pannello, trascinate in alto la parte inferiore dell'elenco. Quando vi trovate all'interno dei menu principali del telefono, dal pannello di notifica è possibile accedere a un elenco di notifiche provenienti da ciascuna SIM ed accedere a widget di gestione del Wi-Fi, Bluetooth, GPS, Connessione dati e Modalità aereo, impostazioni display e rotazione.

*Nota: l'attivazione della funzione GPS non consente una connessione automatica del telefono in questa modalità; è necessario stabilire precedentemente una connessione Bluetooth con un'antenna esterna (è necessario utilizzare un'applicazione dedicata per la connessione).*

#### **Accesso rapido alle applicazioni recenti**

Quando vi trovate all'interno di una qualsiasi applicazione, mantenete premuto il tasto Home per qualche secondo: verrà visualizzato l'elenco delle applicazioni a cui avete effettuato l'accesso di recente, selezionabili direttamente.

#### **Menu contestuale**

Quando vi trovate all'interno di una qualsiasi applicazione, premete il tasto Menu per visualizzare un menu contestuale riferito all'applicazione stessa.

#### **Copyright © 2012 NGM Italia**

Nessuna parte di questo manuale può essere riprodotta, distribuita, tradotta trasmessa in alcuna forma o tramite alcun mezzo, elettronico o meccanico, compresi fotocopie, registrazione o salvataggio in qualsiasi archivio di informazioni o sistema di recupero, senza previa autorizzazione scritta da parte di NGM Italia.

- Il logo Android™,, Google Maps™, Google Mail™,YouTube™, Android Market™ e Google Talk™ sono marchi commerciali di Google, Inc.
- Bluetooth<sup>®</sup> è un marchio commerciale registrato in tutto il mondo della Bluetooth SIG, Inc.
- Wi-Fi® e il logo Wi-Fi sono marchi commerciali registrati di Wi-Fi Alliance.